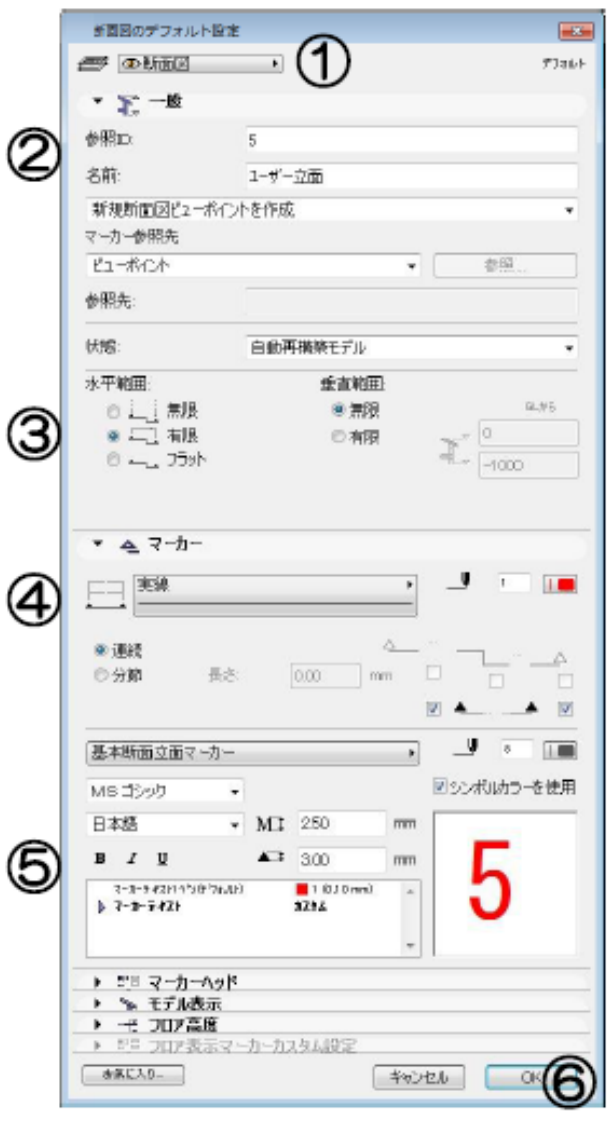

**▽任意の場所の立面図を作成する**

 $\overline{z}$ 

**▽任意の場所の立面図を作成する(設定)**

[断面図の設定画面] ①レイヤ設定 ②断面/立面図の ID. 名前 3断面/立面図の表示範囲の設定 ④線の線種・色設定 5断面/立面図の詳細設定 6[0K][キャンセル]ボタン

 $\overline{\mathcal{L}}$  $1/5$ **(c) 2024 RIK <k\_sumatani@rikcorp.jp> | 2024-04-28 21:08:00** [URL: http://faq.rik-service.net/index.php?action=artikel&cat=24&id=97&artlang=ja](http://faq.rik-service.net/index.php?action=artikel&cat=24&id=97&artlang=ja)

→

 $\frac{1}{2}$ 

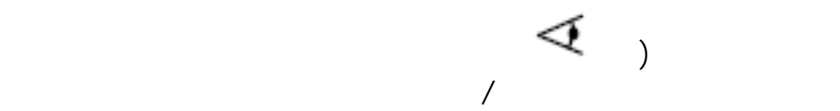

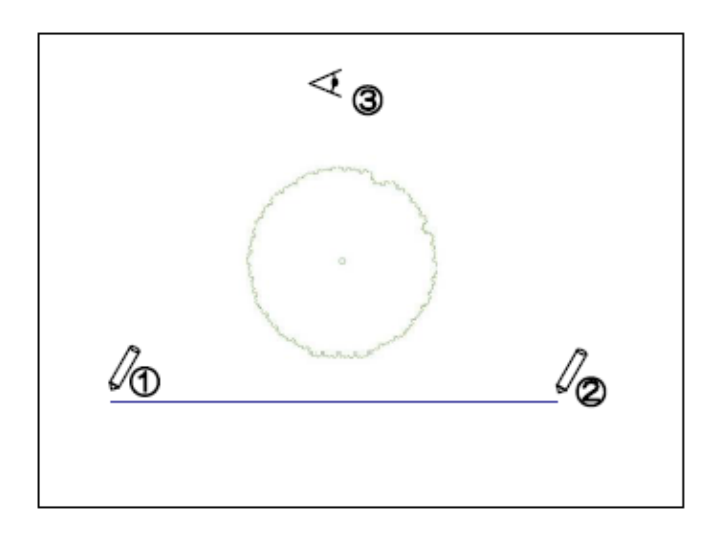

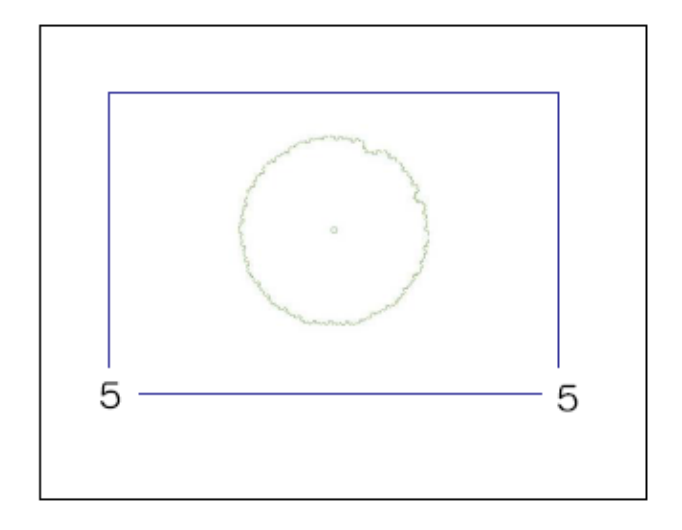

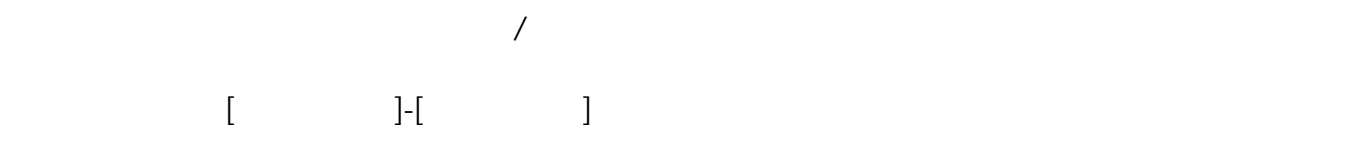

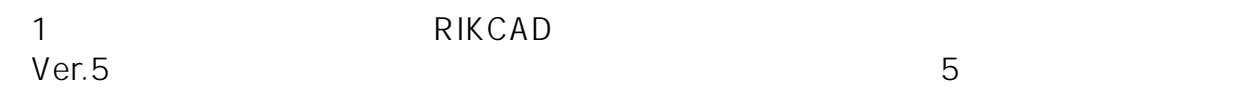

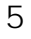

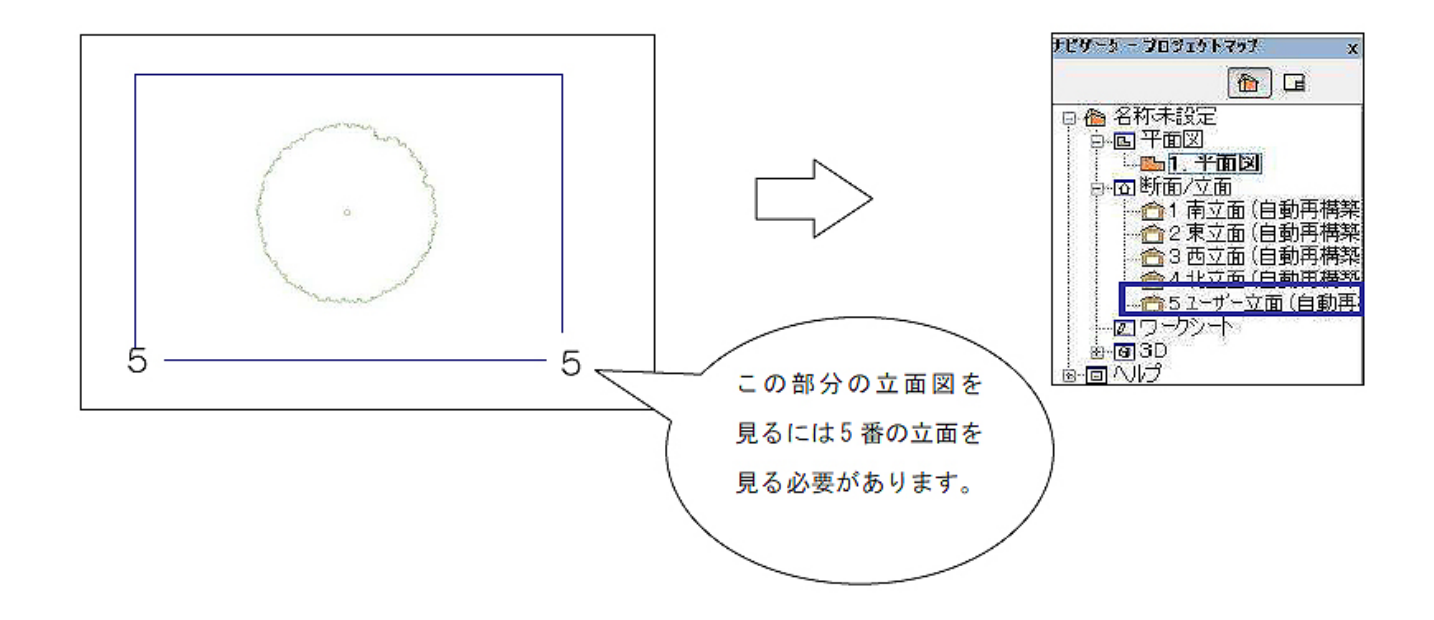

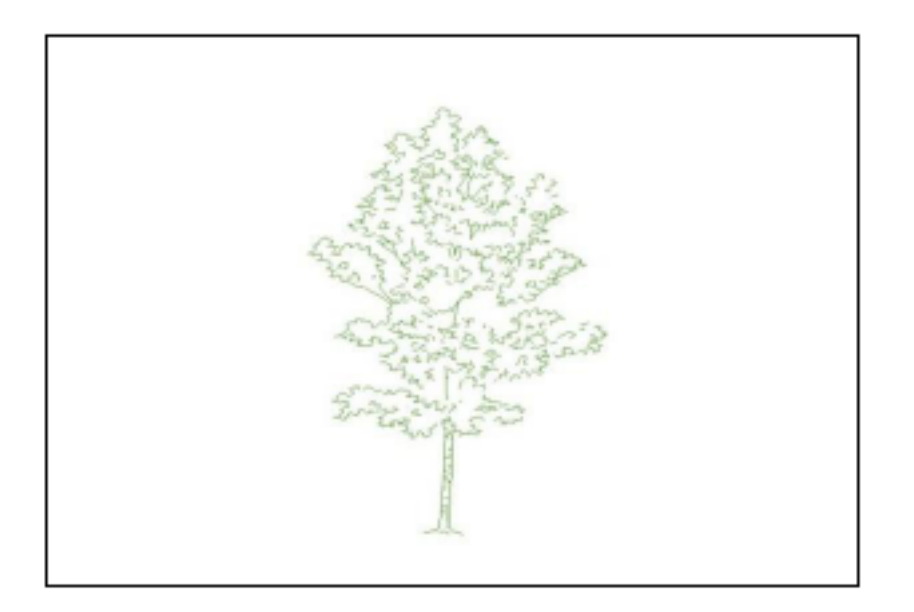

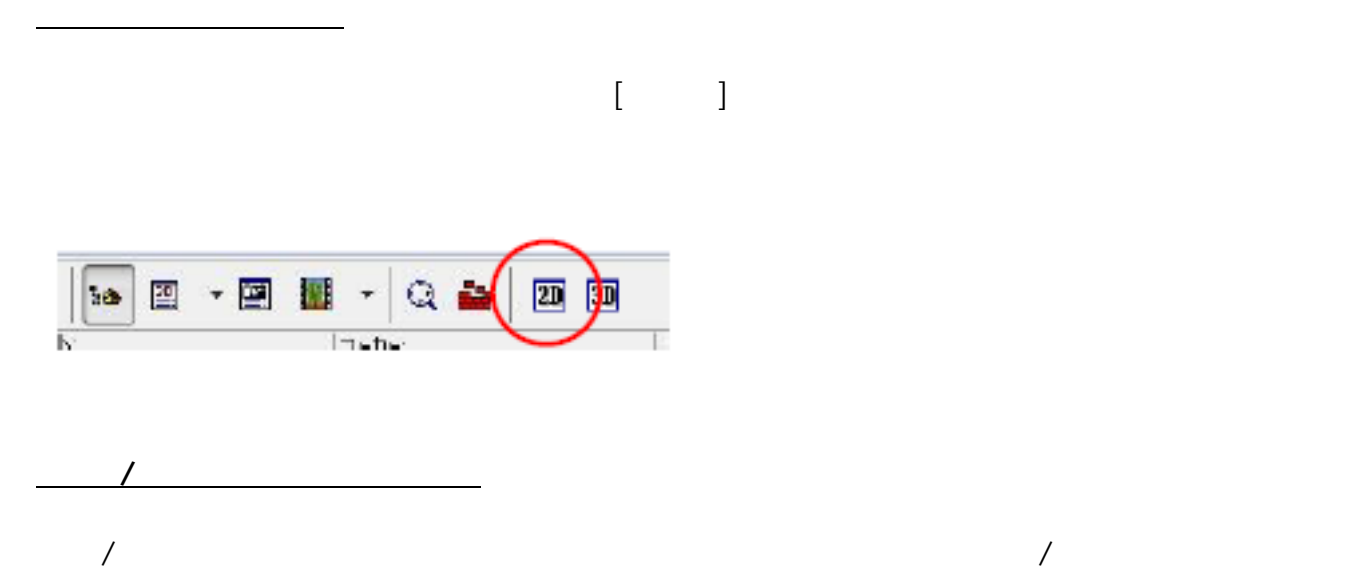

 $3/5$ **(c) 2024 RIK <k\_sumatani@rikcorp.jp> | 2024-04-28 21:08:00** [URL: http://faq.rik-service.net/index.php?action=artikel&cat=24&id=97&artlang=ja](http://faq.rik-service.net/index.php?action=artikel&cat=24&id=97&artlang=ja) 水平範囲を有限に設定すると範囲内にある要素

のみ立面図に表示します。

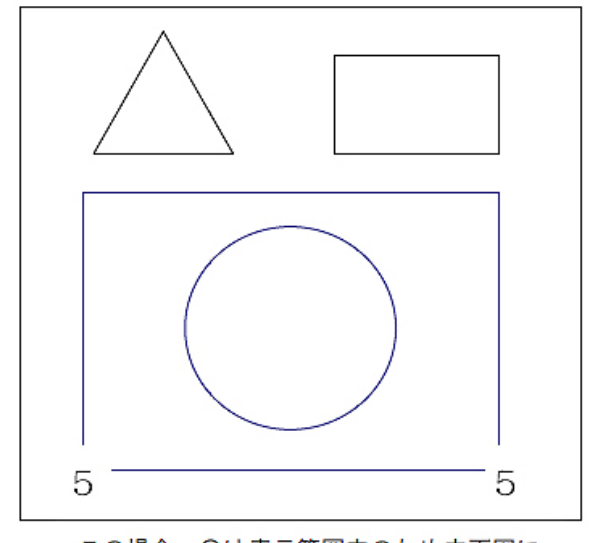

この場合、〇は表示範囲内のため立面図に 表示されますが、△と口は表示されません。

**▽図面上の断面線を削除する**

垂直範囲を設定すると指定した高さ内にある要 素を表示します。

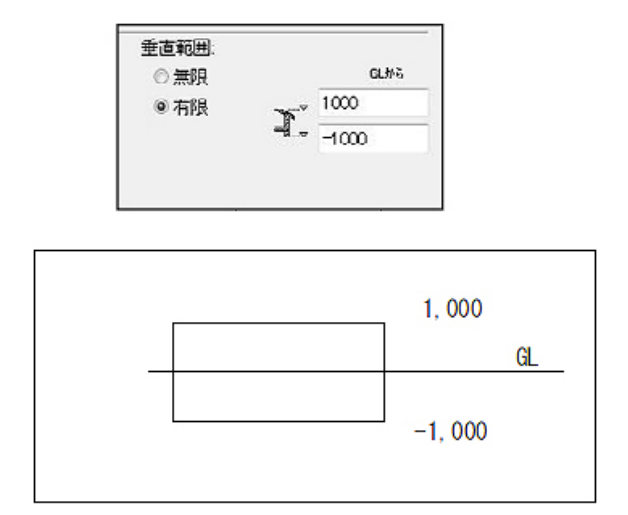

 $[ \times$ ]<br>コンスタートの「Delete」

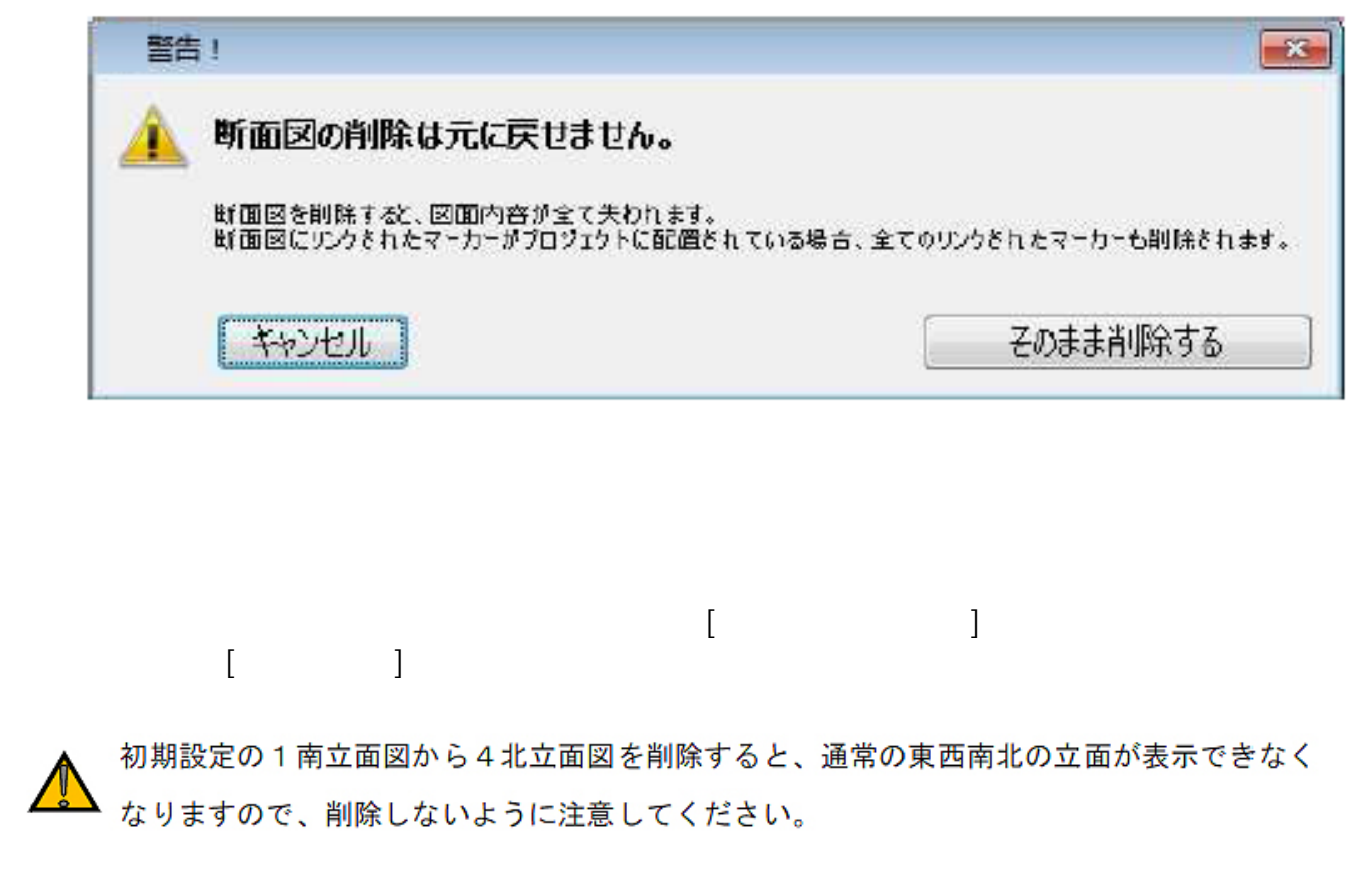

**(c) 2024 RIK <k\_sumatani@rikcorp.jp> | 2024-04-28 21:08:00**

[URL: http://faq.rik-service.net/index.php?action=artikel&cat=24&id=97&artlang=ja](http://faq.rik-service.net/index.php?action=artikel&cat=24&id=97&artlang=ja)

ID: #1096

 $: 2017 - 12 - 2008:59$ 

 $\ddot{\phantom{1}}$